Simulación en SimsCape para el ejercicio 3, Técnicas de solución.

Para el circuito de la figura 1, encontrar las variables solicitadas en el mismo, empleando el software SimsCape.

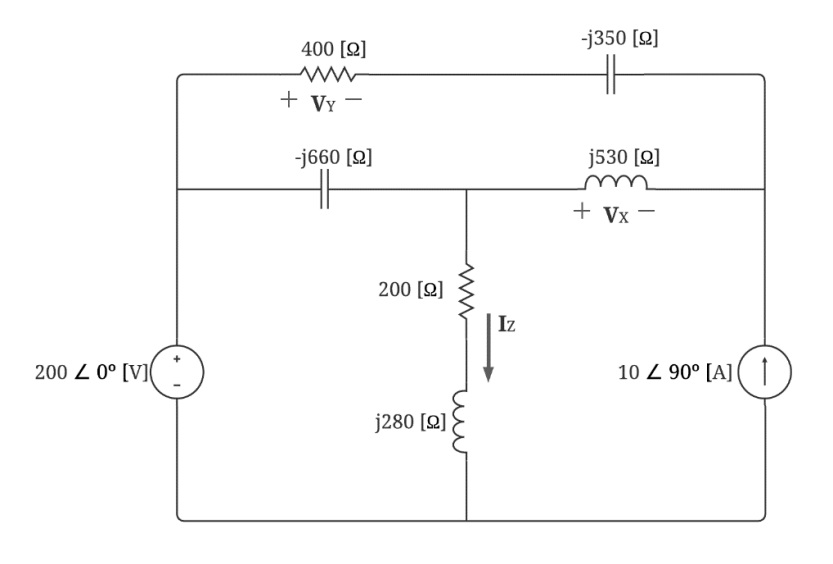

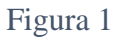

En primer lugar, buscamos nuestras fuentes de tensión, así como vemos en la Figura 2.

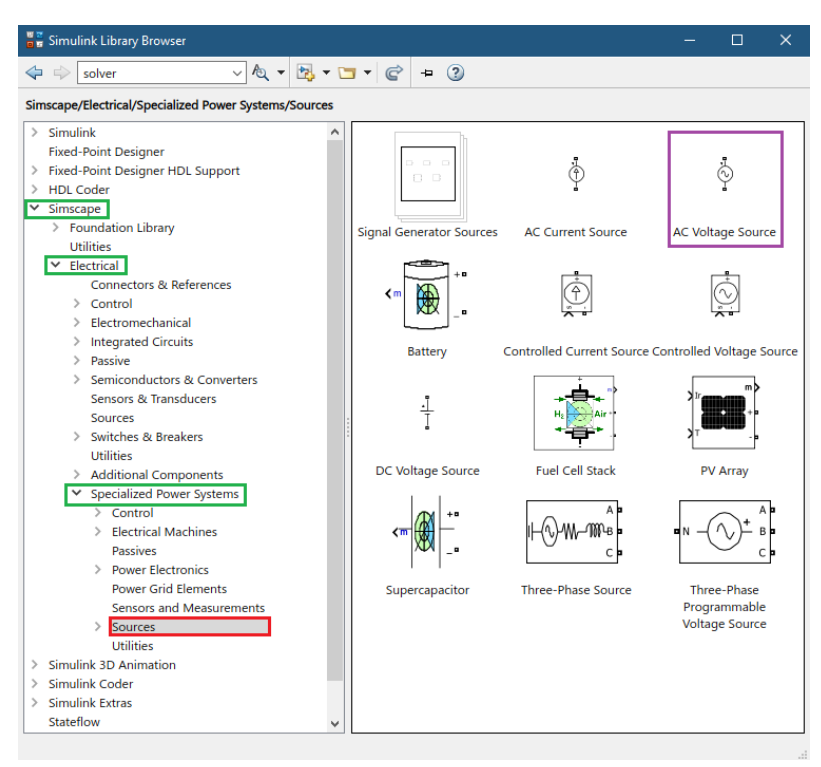

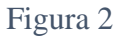

En donde la configuración de esta fuente de voltaje, se ilustra en la Figura 3.

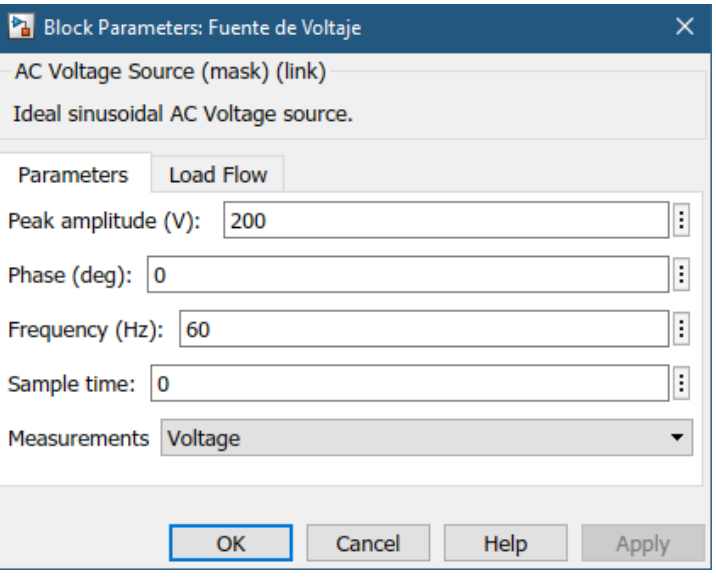

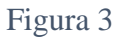

Como se ilustra en la Figura 3, en la configuración de la fuente de voltaje, nos solicita un voltaje pico, un ángulo de desfase (en grados), la frecuencia en que opera la fuente y el tiempo de muestreo, entonces nos dirigimos a la Figura 1, y completamos los datos solicitados.

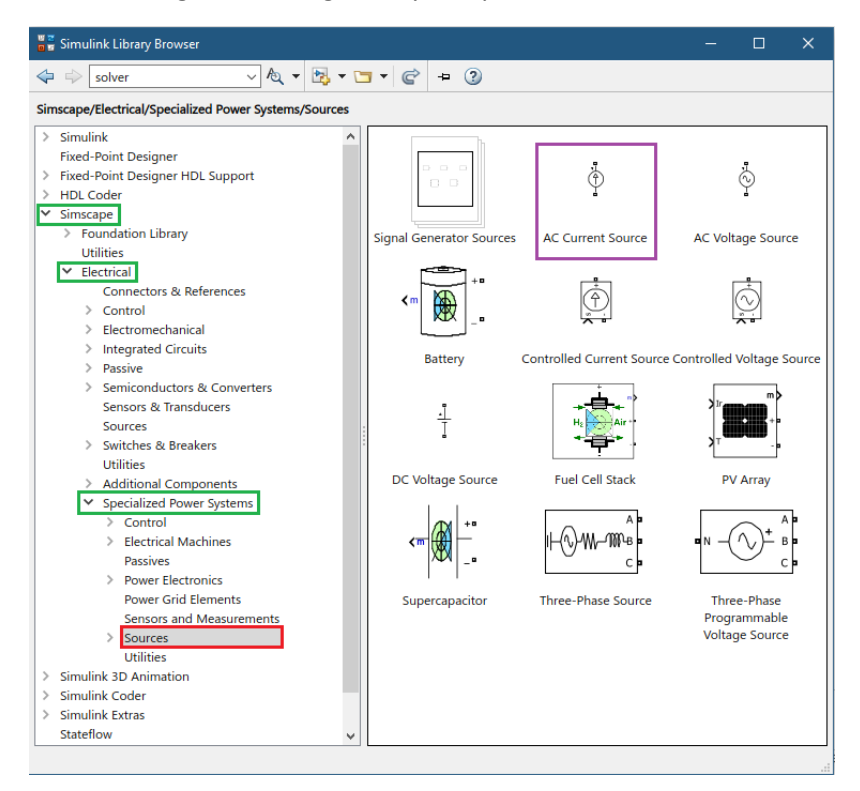

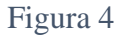

Ahora escogemos la fuente de corriente que tenemos propuesta en el circuito, para ello, la encontramos como se ilustra en la Figura 4.

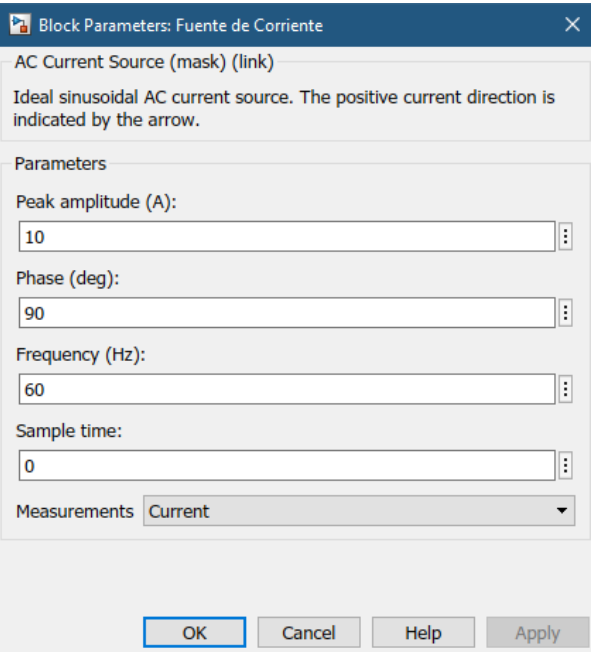

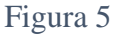

En la Figura 5, podemos evidenciar la forma de configurar nuestra fuente de corriente, que, de igual manera que la fuente de voltaje, los datos solicitados son los mismos.

Para completar nuestro circuito, nos falta los elementos pasivos del mismo, para eso, lo encontramos como se evidencia en la Figura 6.

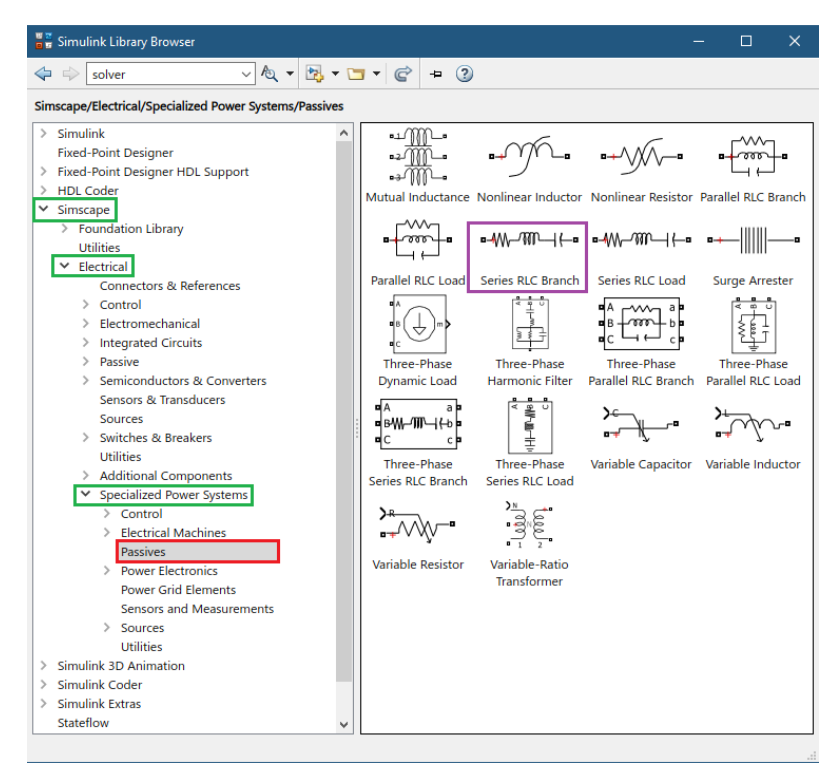

Figura 6

Pero este bloque nos indica un elemento RLC, pero debemos configurarlo para adaptarlo a lo que necesite3mos, así como vemos en la Figura 7.

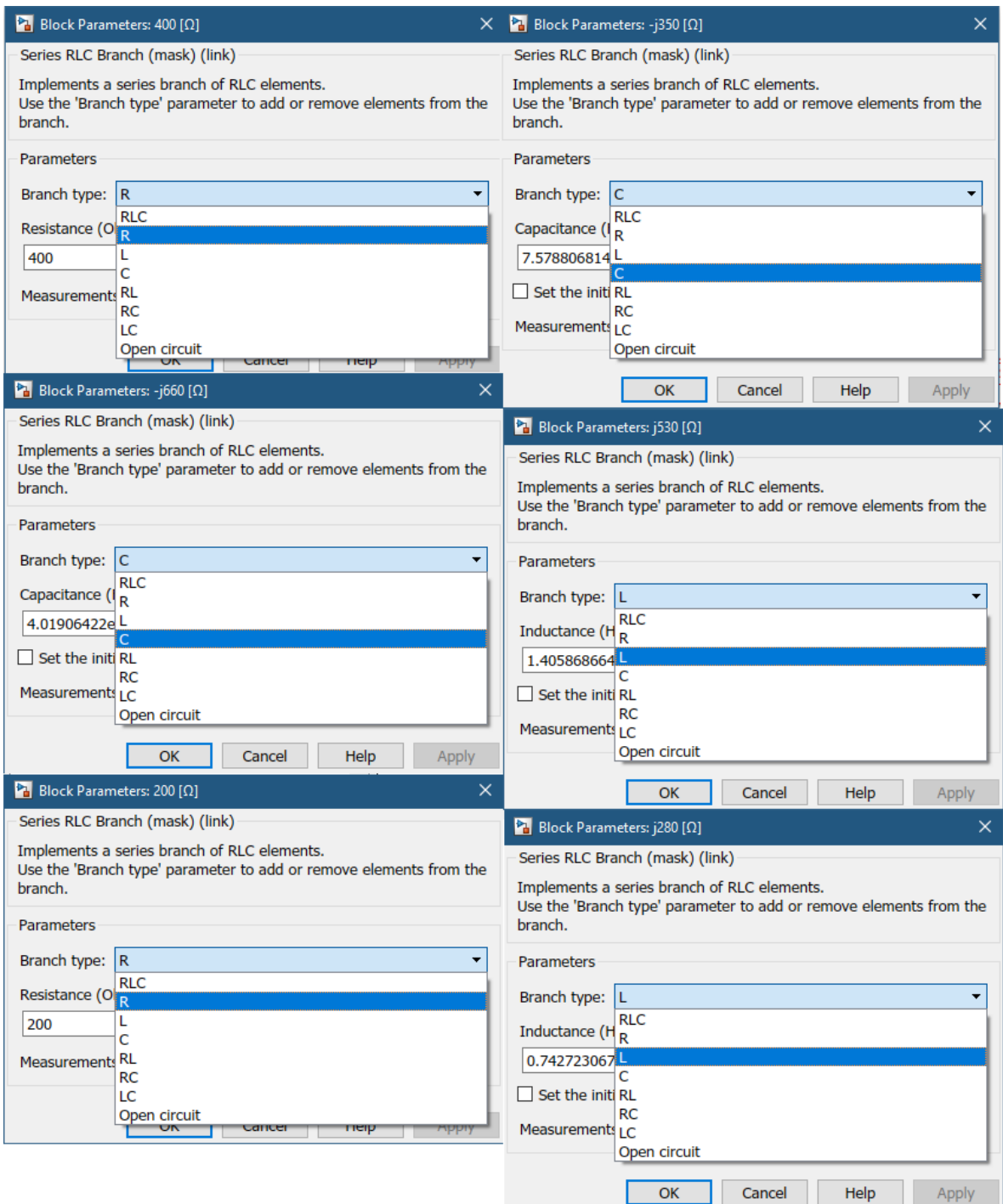

Figura 7

Para encontrar los valores de bobina y Condensador, simplemente nos devolvemos con las ecuaciones de impedancia inductiva y capacitiva, y encontramos los valores en el dominio del tiempo.

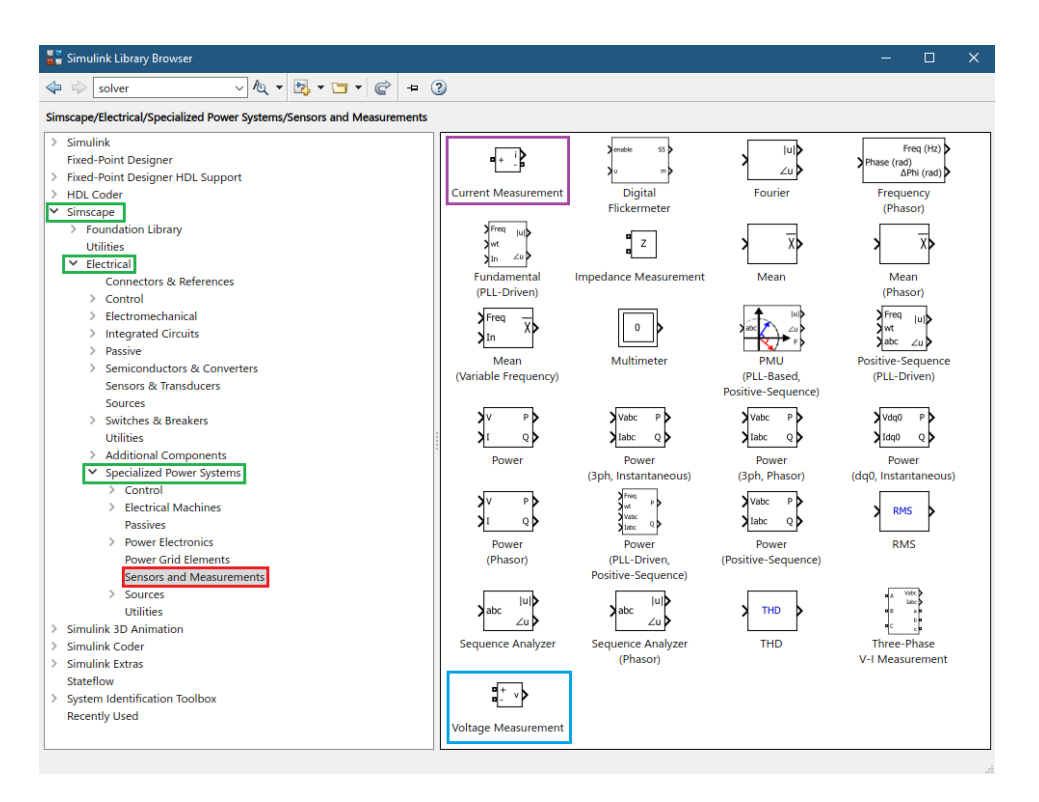

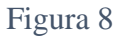

Ahora debemos colocar nuestros instrumentos de medición, voltímetro y amperímetro. En donde, los encontramos como se ilustra en la Figura 8.

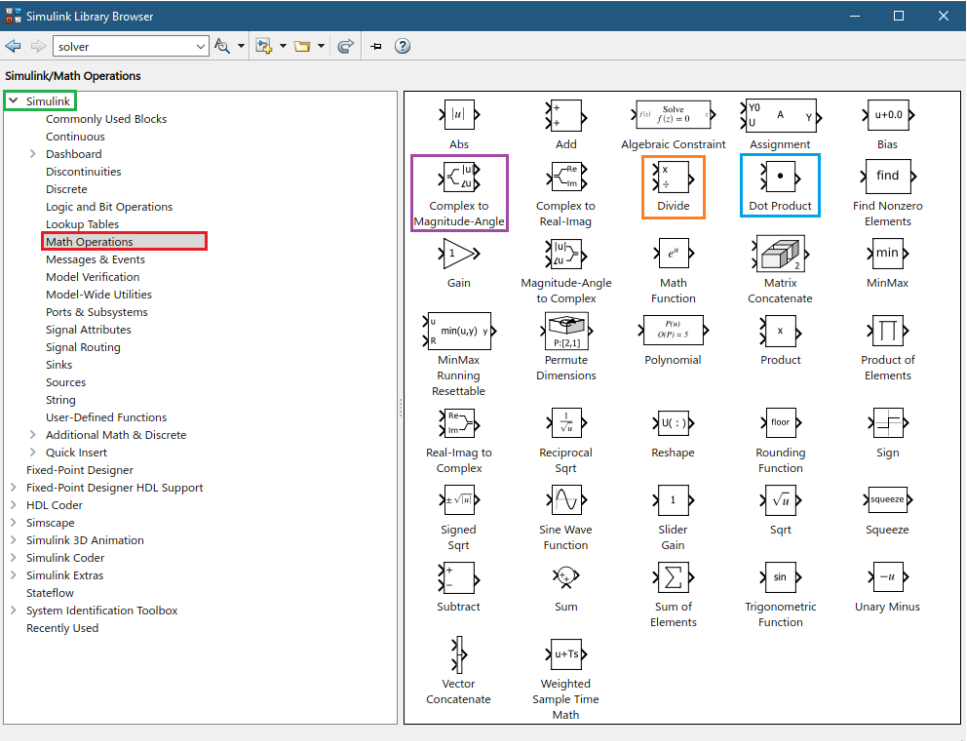

En la Figura 9, encontramos un bloque que nos será muy útil para interpretar los resultados del voltímetro y amperímetro, este bloque se llama "complex to Magnitude-Angle", en donde sabemos que el amperímetro y voltímetro nos arroja el resultado en número rectangular, el cual este bloque nos ayuda a convertir este número a su forma polar.

Pero en la Figura 9, adicionalmente escogimos un bloque de producto y de división, estos los utilizaremos para crear un conversor de radianes a grados, porque el bloque anterior, nos suministra un dato de ángulo en radianes, y para mayor entendimiento, construimos un conversor, con ayuda también de un bloque de fuente constante, que lo encontramos en Simulinksources. El conversor nos queda como se ilustra en la Figura 10.

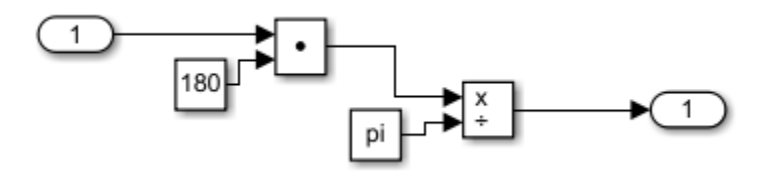

Figura 10

Pero para simplificar nuestro esquema, seleccionamos todo nuestro conversor y automáticamente nos sale un recuadro azul, con tres puntos en la parte inferior derecha, en donde nos arroja un pequeño menú, y seleccionamos "create Subsystem", esto nos ayuda a crear un solo bloque con esta configuración, así como se ve en la Figura 11.

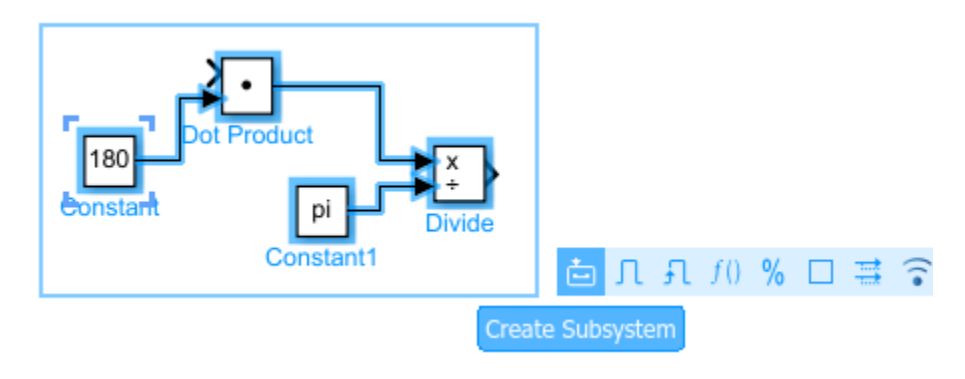

Figura 11

Ahora nos falta un instrumento para visualizar el resultado, el bloque que nos sirve, es el que se llama display, el cual encontramos como se ilustra en la Figura 12.

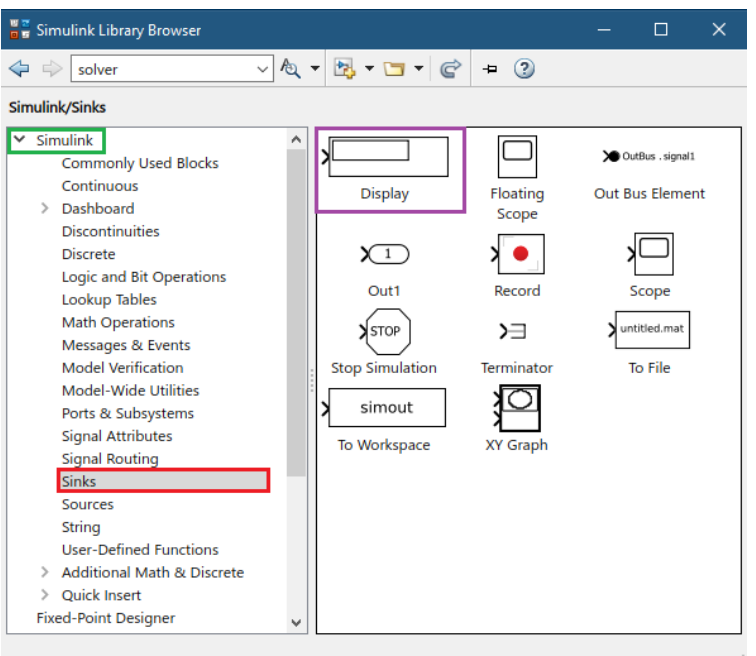

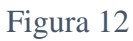

Y por último, nos hace falta un bloque que nos ayude a correr el software, el cual se llama "Powergui", sin este bloque, no podemos ejecutar nuestro programa y nos generaría error, para este caso configuramos nuestro bloque powegui en phasor, en donde le ajustamos a una frecuencia de 60 [H], este bloque lo encontramos como se muestra en la Figura 13.

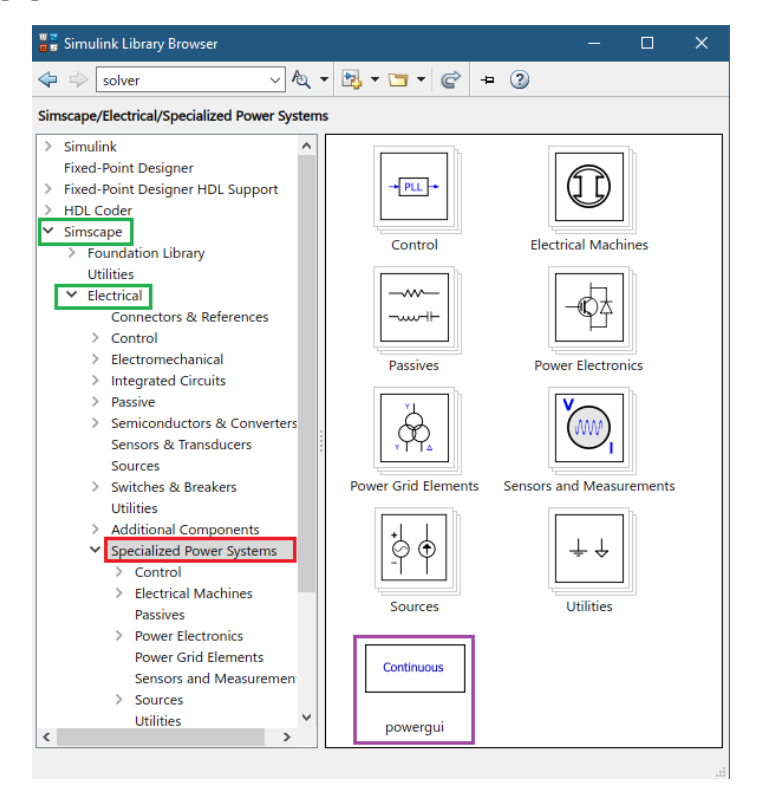

Figura 13

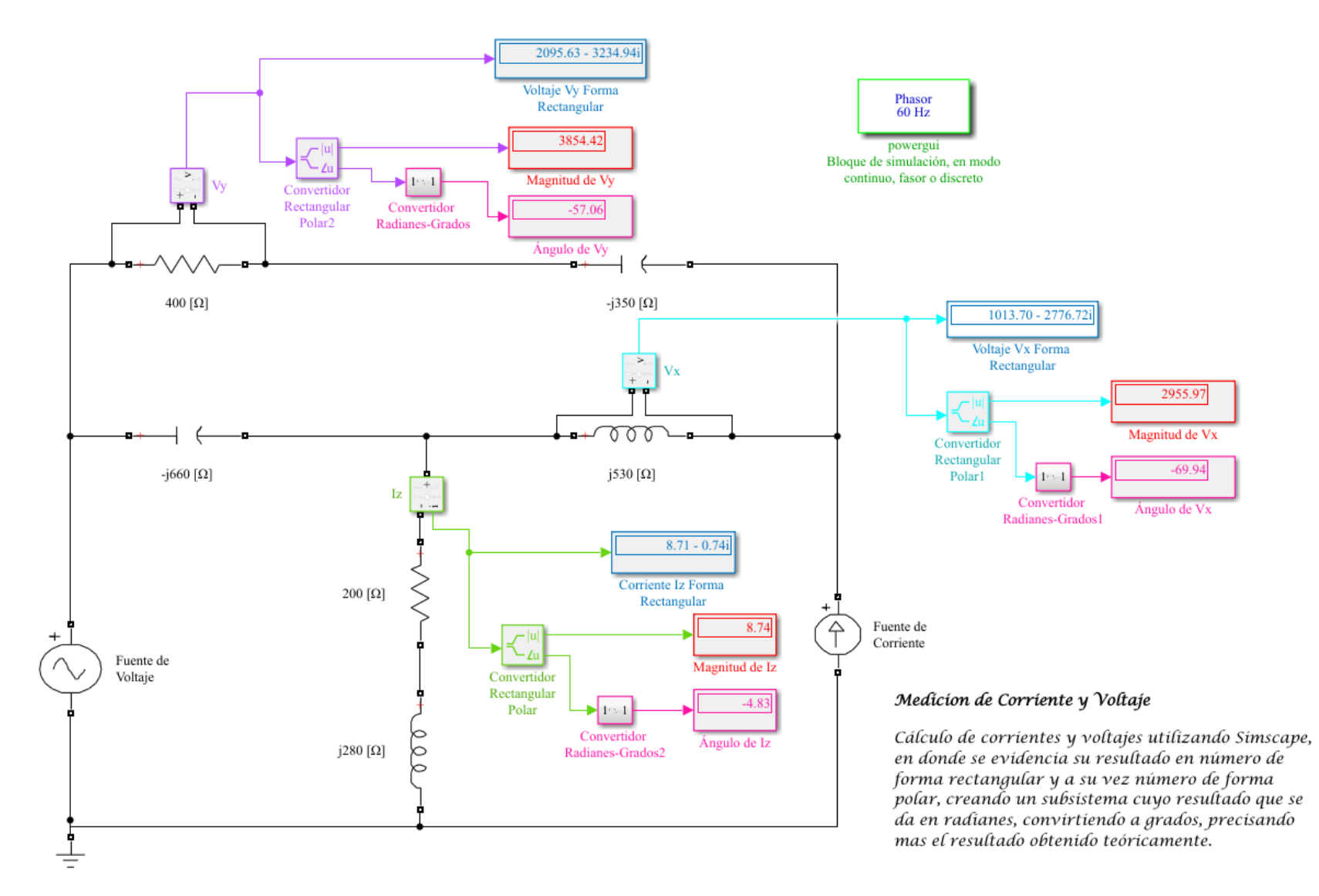

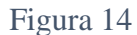

En la Figura 14, podemos ver el esquema completo de nuestro circuito en donde al seleccionar cada elemento, le cambiamos el nombre con los valores del circuito inicial para familiarizar mejor el esquema.

A su vez, podemos ver que el resultado de las variables que nos solicitan se tiene en su forma rectangular y con el conversor que creamos, tenemos la forma polar de nuestro resultado.

Cada valor está marcado con el nombre de la variable solicitada, para mejor interpretación, el cual se ve reflejado en los dispalys.

Con esto, damos por terminado nuestro esquema, esperamos que sea de gran ayuda para sus cursos de circuitos eléctricos.